## **Cách Post Bài Trong Website Weebly**

Đầu tiên quý vị vào [www.weebly.com](http://www.weebly.com/) và login để đăng bài *(nếu chưa đăng ký thì xin vào link này: <http://www.weebly.com/link/kuIy9A> )*. Đăng ký xong quý vị làm các bước sau:

Bước đầu tiên là nhấn nút

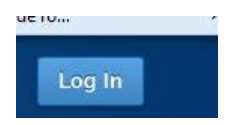

Nút này nằm ở góc trên bên tay phải của màn hình, và hộp sau hiện ra:

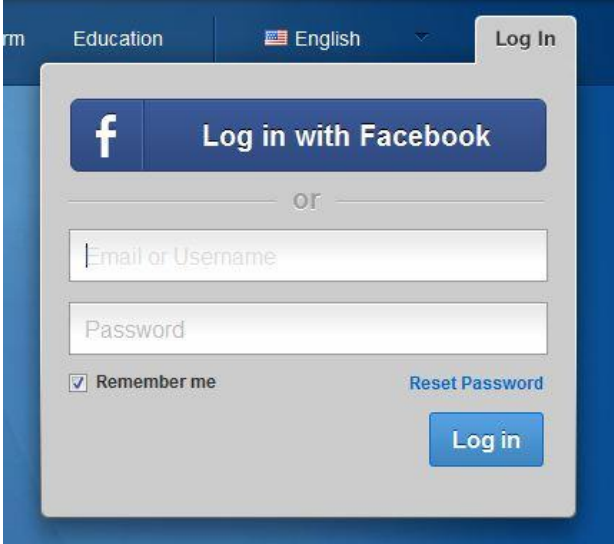

Bỏ email và password mà quý vị vừa tạo nên vào hai hộp này.

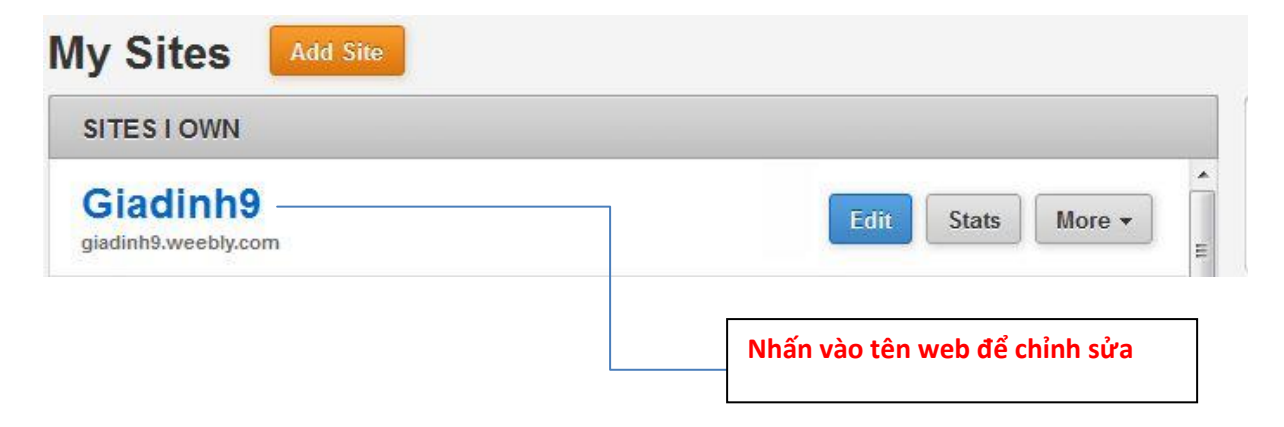

Sau khi nhấn vào thì một trang mới mở ra như sau:

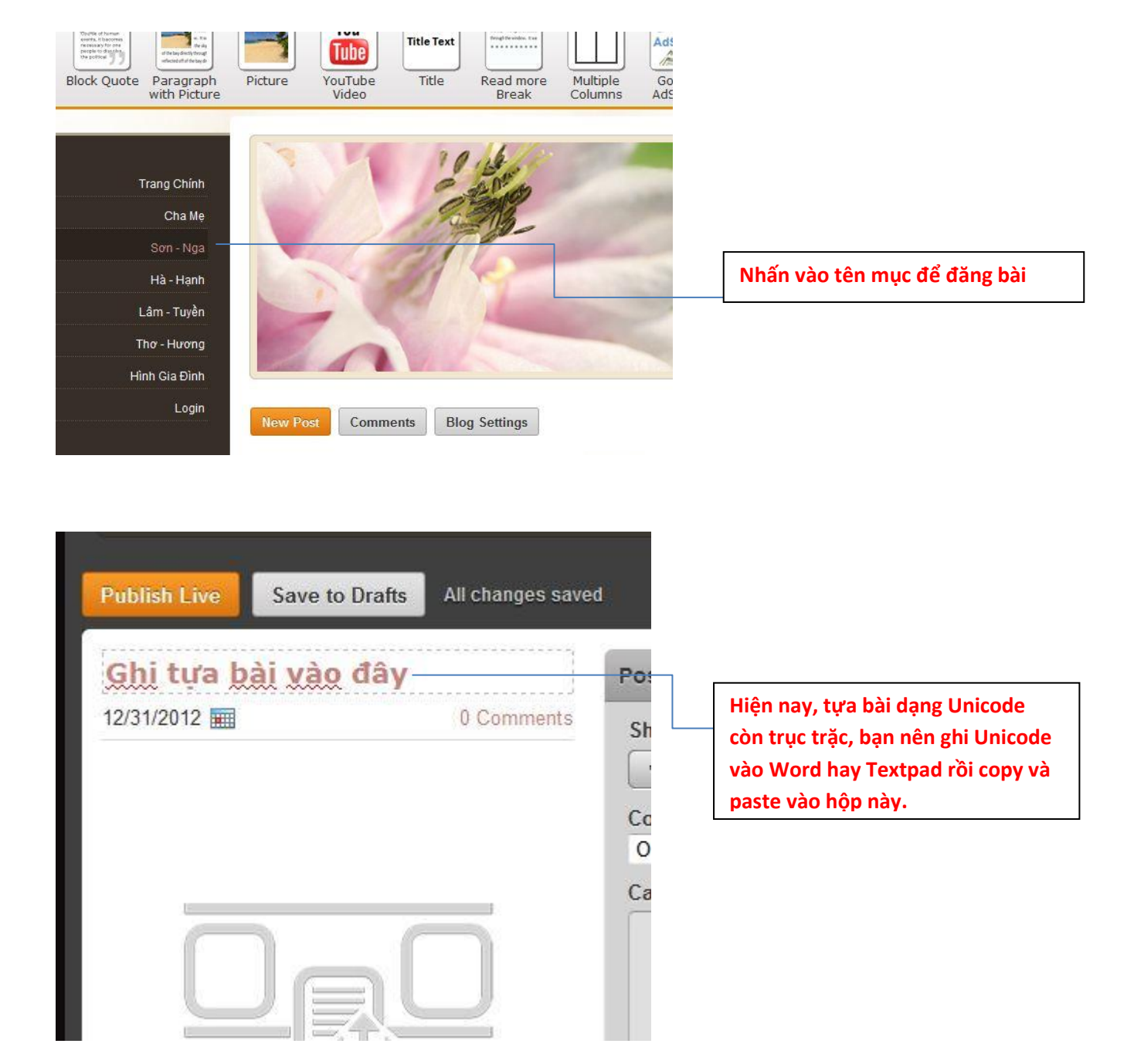

Bước kế là lôi các icon phía trên và thả xuống phần chính như sau:

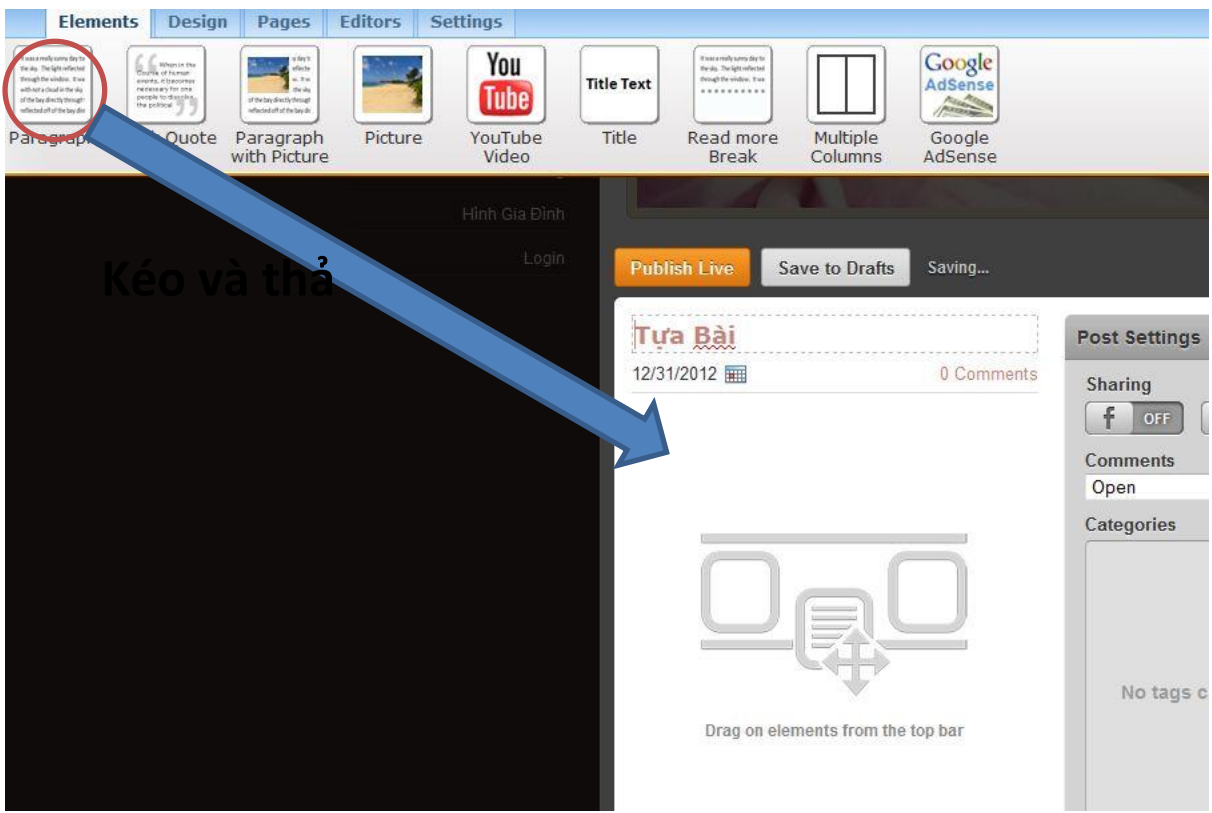

Ví dụ trên cho thấy, chúng ta kéo icon văn bản (Paragraph) vào post mà quý vị muốn đăng.

Trong thanh ngang phía trên thì các icon sau là quan trọng:

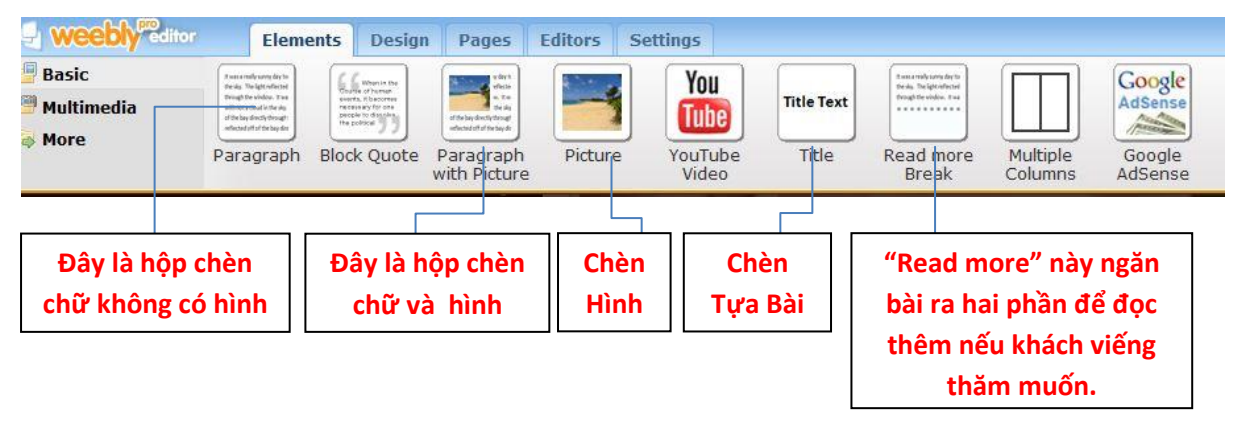

Nguyên tắc căn bản là nếu muốn thêm một thành phần vào website, chỉ cần Kéo – Thả thành phần đó vào khu vực dành cho nội dung của trang.

Thành phần văn bản dùng để nhập văn bản. Bạn có thể gõ một từ, một câu, hay một đoạn văn. Bạn chỉ cần click vào trong khung văn bản để đánh chữ và chỉnh sửa.

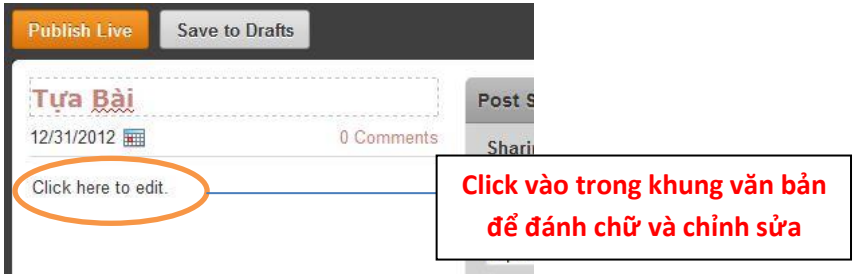

Chú ý thanh công cụ màu xanh nhạt phía trên của khung văn bản sẽ hiện lên sau khi quý vị click vào hộp **paragraph** cho phép chỉnh sửa theo ý muốn. Mỗi thành phần đều có thanh công cụ riêng với các chức năng riêng.

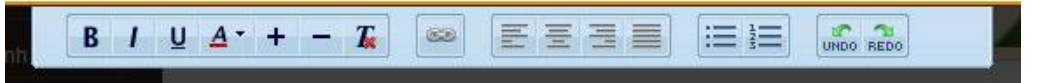

Từ trái qua phải, thanh công cụ văn bản cho phép bạn in đậm (**Bold**), in nghiêng (*Italicize*), gạch chân (Underline), thay đổi màu sắc, tăng giảm kích cỡ của văn bản. Quý vị cũng có thể tạo đường link tới một trang khác trong website của bạn, hay tới một website khác, một địa chỉ email, hay một file được tải lên (chỉ có account Pro mới có thể tải file lên).

Ngoài ra, bạn có thể căn chỉnh văn bản theo lề trái, lề phải, hay chính giữa, và sắp xếp theo số thứ tự, gạch đầu dòng. Bạn cũng có thể chọn undo/ redo để hủy/quay lại lần chỉnh sửa cuối.

Chú ý: không thể thay đổi phông chữ trong phần soạn thảo, vì phông chữ được kiểm soát bởi theme của cả website chứ không thuộc quản lý của mỗi thành tố (icon). Quý vị có thể thay đổi phông chữ cho các phần khác nhau trên website thông qua tab Design. Chúng ta sẽ xem xét vấn đề này sau.

Để thêm văn bản, chúng ta có thể đánh thêm chữ vào văn bản cũ, hoặc tạo thêm một văn bản mới, hay sử dụng một trong ba thành tố văn bản sau:

- Title sử dụng để thêm tiêu đề cho đoạn văn bản.
- Paragraph w/ Title thành phần văn bản có tiêu đề
- Paragraph w/ Picture thành phần văn bản có sẵn mục tiêu đề và hình ảnh.

Sau đây là một ví dụ sau khi đã thả 2 icon Paragraph và 1 icon "Read more" vào phần thân bài:

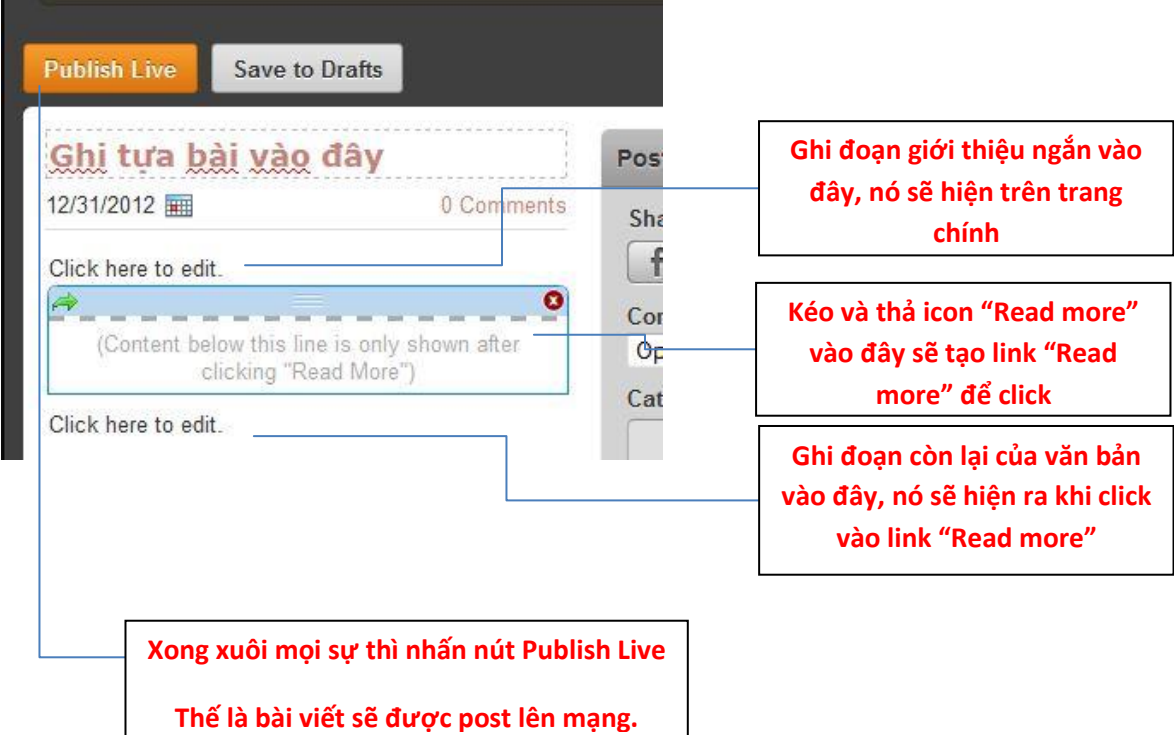

Và đây là kết quả sau khi kéo thả xong:

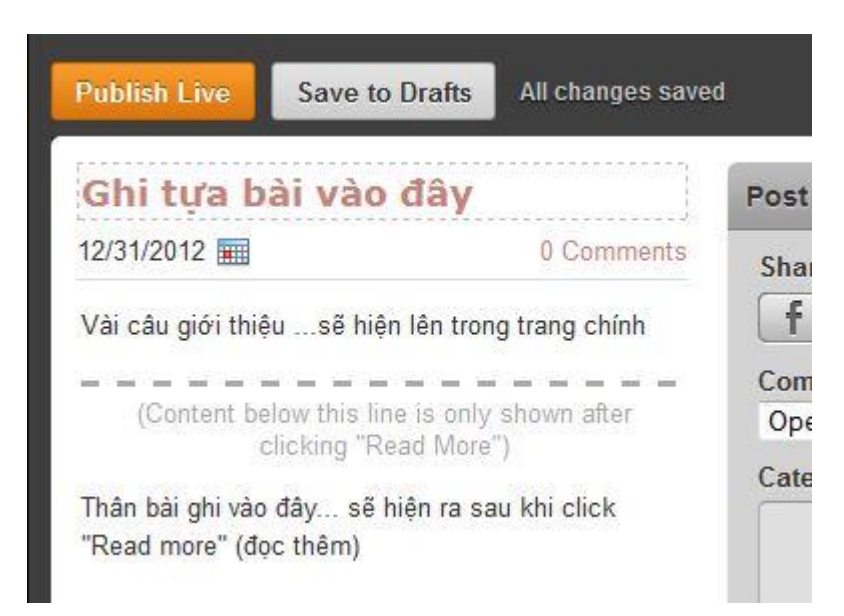

Xong xuôi thì quý vị nhấn nút "Publish Live" sẽ post bài của quý vị lên website.

Kế đến là bước phân chia bài ra từng danh mục riêng, quý vị nhấn vào chữ **"Add"** ở bên hông phải để tạo danh mục (nếu chưa có), điều này cần thiết nếu quý vị muốn các bài của quý vị được chia theo từng thể loại rõ ràng.

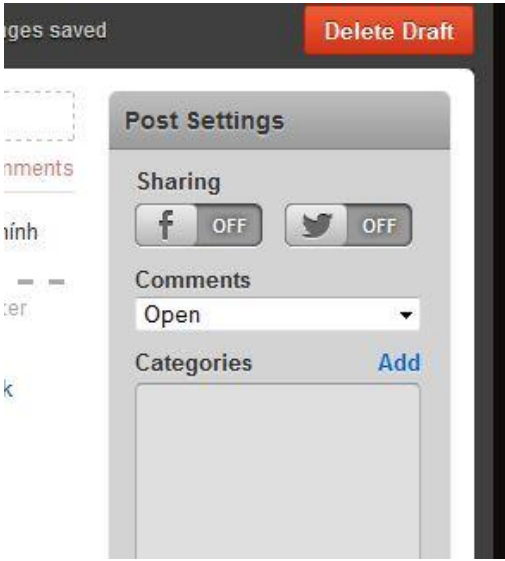

Ví dụ, quý vị viết bài về động vật, mà trong danh mục chưa có thì nhấn chữ "Add" sẽ cho 1 hộp để ghi chữ "Động Vật" vào và một danh mục mới được tạo nên. Lưu ý rằng cứ mỗi khi tạo một danh mục mới, quý vị phải nhấn nút "Publish >>" ở góc trên bên tay phải màn hình để lưu lại theo như hình sau:

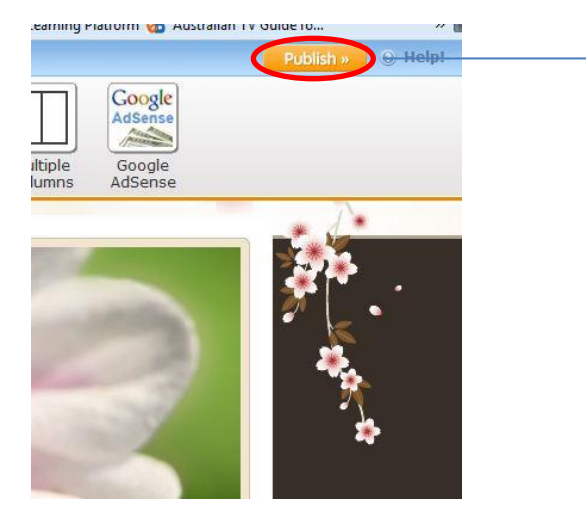

**Nút này sẽ là cần thiết nếu có danh mục hay bất cứ thay đổi gì khác. Nhấn nút "Publish Live" không đủ để lưu các thay đổi ngoài thay đổi bài mà quý vị đăng lên.**

Ngoài ra, ở bên cạnh nút "Publish Live" còn có "Save to Drafts" và "Delete Draft"

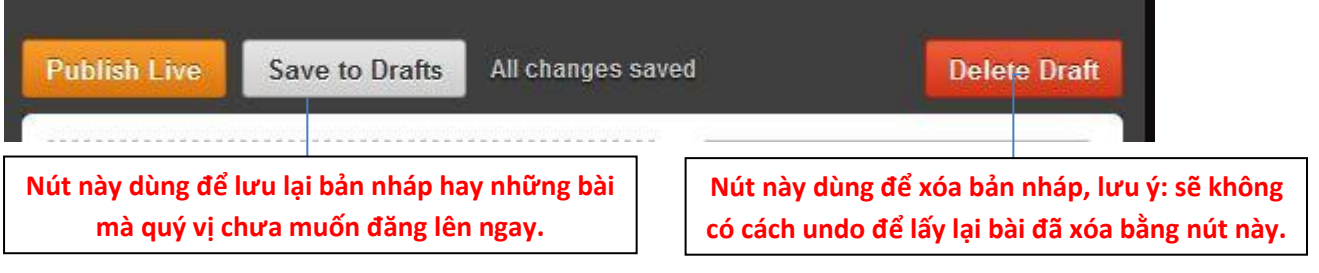

![](_page_5_Picture_168.jpeg)

Nên suy nghĩ cẩn thận khi nhấn nút "**Yes, delete draft**" để xóa, còn không thì nhấn "**No, keep draft**"

## **Đăng Bài Kèm Theo Hình**

![](_page_6_Picture_23.jpeg)

![](_page_7_Picture_0.jpeg)

## **Chèn Video từ Youtube**

Tạo một bài và chèn code Video Youtube vào bài:

Bước này gồm 2 phần: nhấn vào Multimedia và kéo icon có tên Youtube Video vào:

![](_page_8_Picture_3.jpeg)

Sau đó quý vị làm theo hình sau:

![](_page_8_Figure_5.jpeg)

Tương đối đơn giản phải không quý vị và các bạn.

Chúc mọi sự tốt đẹp đến với quý vị và gia đình.